# **EOFCARE** <u> III III III III Berekee</u>

## User's Guide to On-Line RMAs

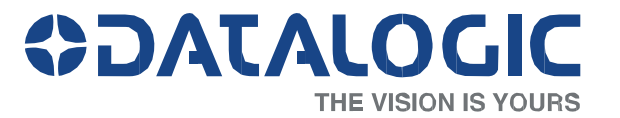

### **ODATALOGIC**

### **EASEOFCARE User's Guide to On-line RMAs**

### **Introduction**

This User's Guide is intended to instruct you in the process of submitting an online RMA (Return Material Authorization) and tracking current RMA listings. Specifically, you will be shown how to:

#### **Create a 'myDatalogic' Web Account**

- New users will be shown how to register for an Online RMA account
- Log on to your 'myDatalogic' web account
- Request Premium Services to set up your online RMA account

#### **Submit an RMA**

- Logging on to submit an RMA for repair
- Check product entitlement
- Receive an RMA for product repairs
- Produce shipping labels to ensure correct shipment

#### **Track RMA Listings**

- Tracking returns throughout the repair process
- View repair information (reason for return, diagnostic and repair description)
- Track any shipments being returned to you

This guide will provide all of the information necessary for you to submit and track RMAs on-line for product repairs.

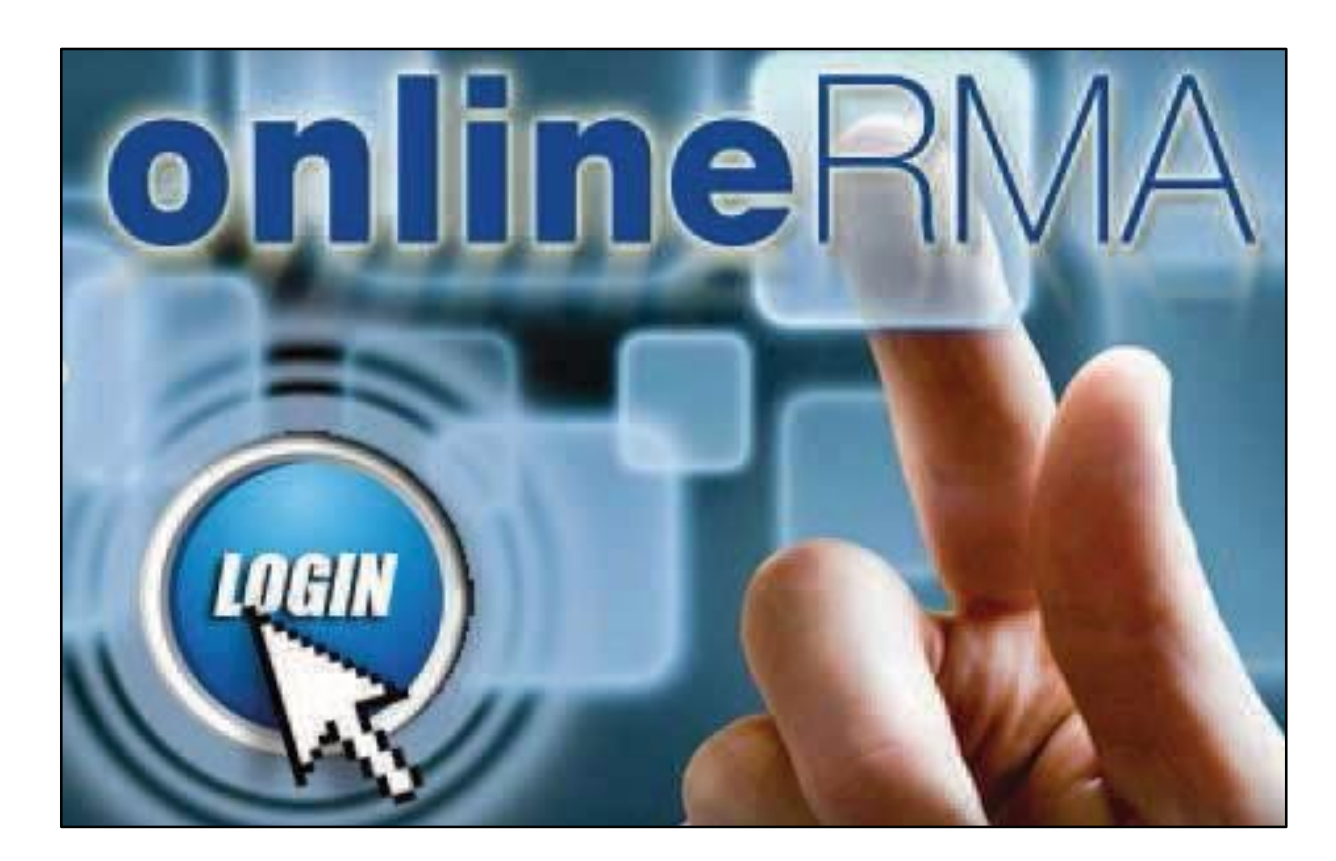

### **ODATALOGIC**

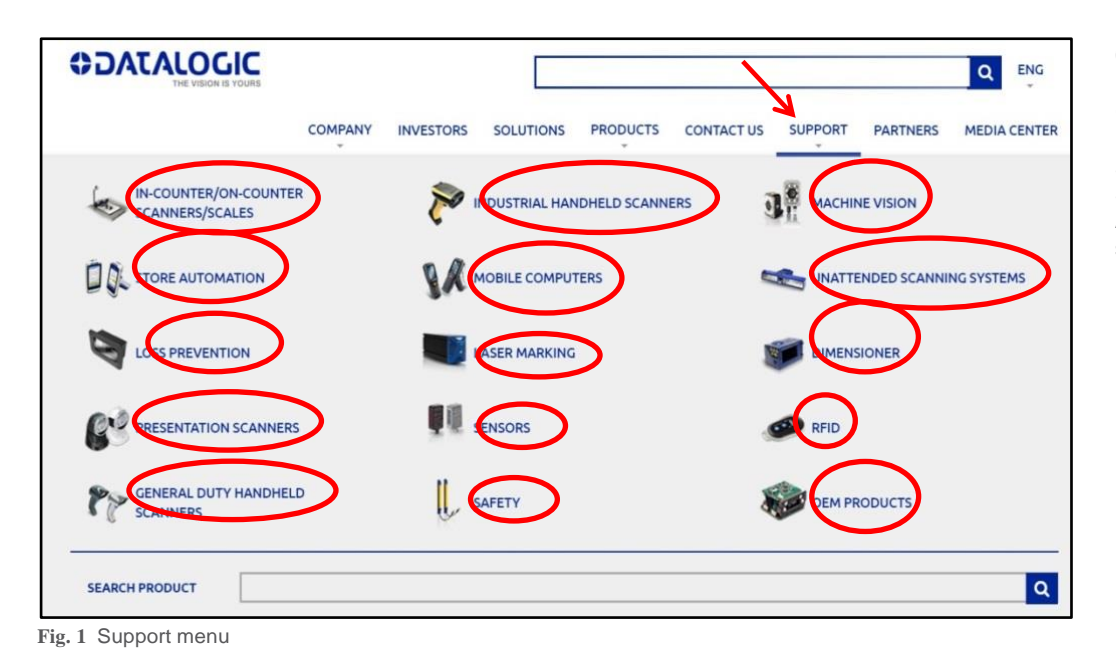

### **Getting Started**

Please go to: [http://www.datalogic.com. F](http://www.datalogic.com/)rom the 'Support' menu select the product family to be repaired: IN-COUNTER/ON-COUNTER SCANNERS/SCALES, INDUSTRIAL HANDHELD SCANNERS, MACHINE VISION, STORE AUTOMATION, MOBILE COMPUTERS etc. see Fig. 1

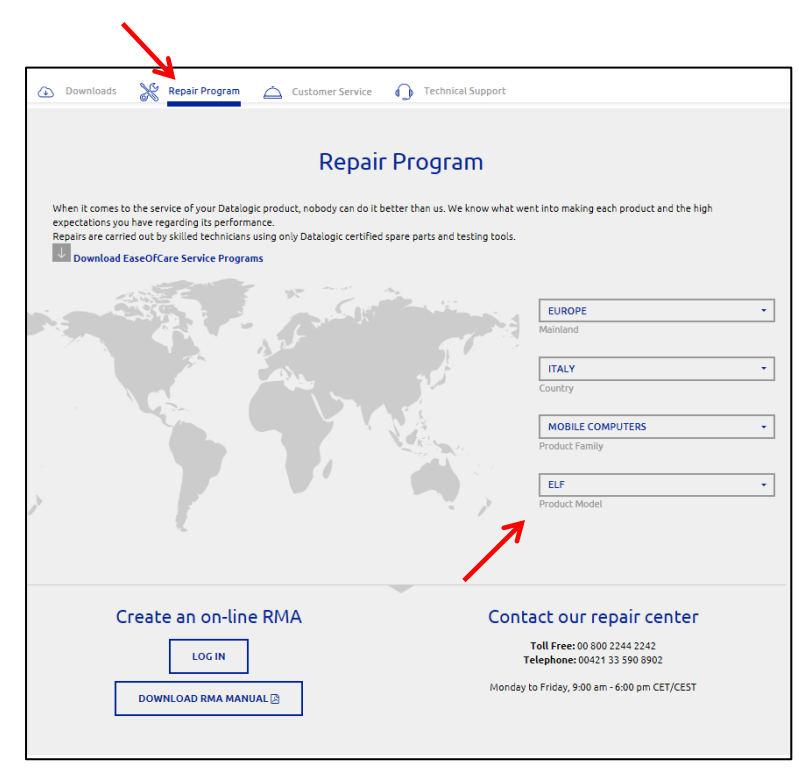

Go to 'Repair Program', select the Product Model, see Fig. 2. Note: only if the product is eligible for online RMA 'Create an on-line RMA' section is displayed.

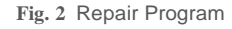

### **ODATALOGIC**

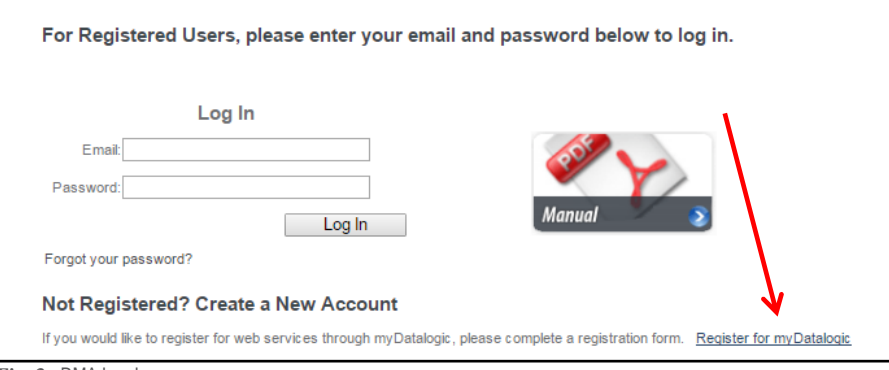

 **Fig. 3** RMA Log In

In the Premium Services section, check the

'EASEOFCARE Repair Services' box (see Fig. 4), enter your information, then click 'Submit Registration for myDatalogic'.

**Note**: To complete a successful registration, please have this information on hand before starting:

- <sup>A</sup> valid email address
- Your Company 'Bill To' exact details 1
- Your Company 'Bill To' associated VAT number (Mandatory for EU) 2
- <sup>A</sup> Datalogic unit Serial Number 3

<sup>1</sup> Prior to submitting registration, please ensure that the Street Address, City and Zip/Postal Code entered match with your Company 'Bill To' details and VAT Number.

If the Shipping information related to your account is different from the 'Bill To', please notify Datalogic at the time an RMA is created.

2A VAT number can be entered either with or without a country code prefix, but must be in one character string without any separator (dots, dashes, etc.) or a blank space.

3A Serial Number can be from any of your Datalogic products and is required as a 'confirmation step' against web automated registrations.

#### **New Users**

Select the 'Login' icon and then click on 'Register for myDatalogic' link (see Fig. 3).

#### Online RMA

Basic Services package includes access to myHile Snaring, a utility to exchange files with Datalogic ADC Personn Sharing you will need to be invited by a Datalogic ADC employee.)

Subscribe Me to the Dataletter, Email Newsletter providing the latest news and information from Datalogic ADC

#### **Select from Premium Services**

**MEASEOFCARE Repair Services - On-Line RMA (Return Materials Authorization) Submissions and Tracking** 

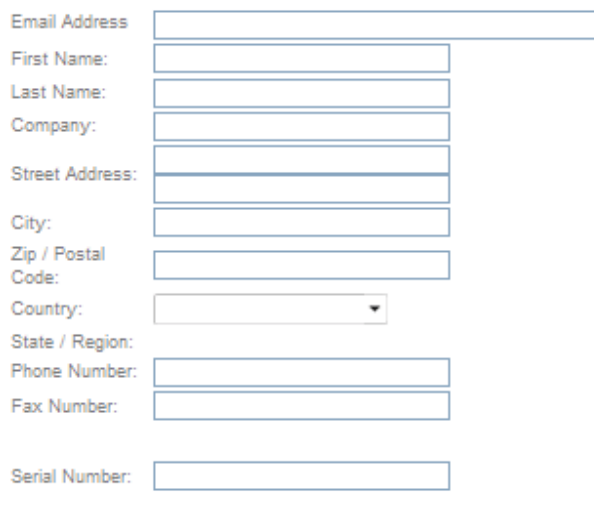

The information that you provide will be used to contact you regarding any questions we may have regarding your account services. We will also use your contact information to advise you of any changes regarding your account. Your contact information will be treated confidentially; it will not be shared outside our company.

Submit Registration for myDatalogic

 **Fig. 4** myDatalogic Registration Form

### **ODATALOGIC**

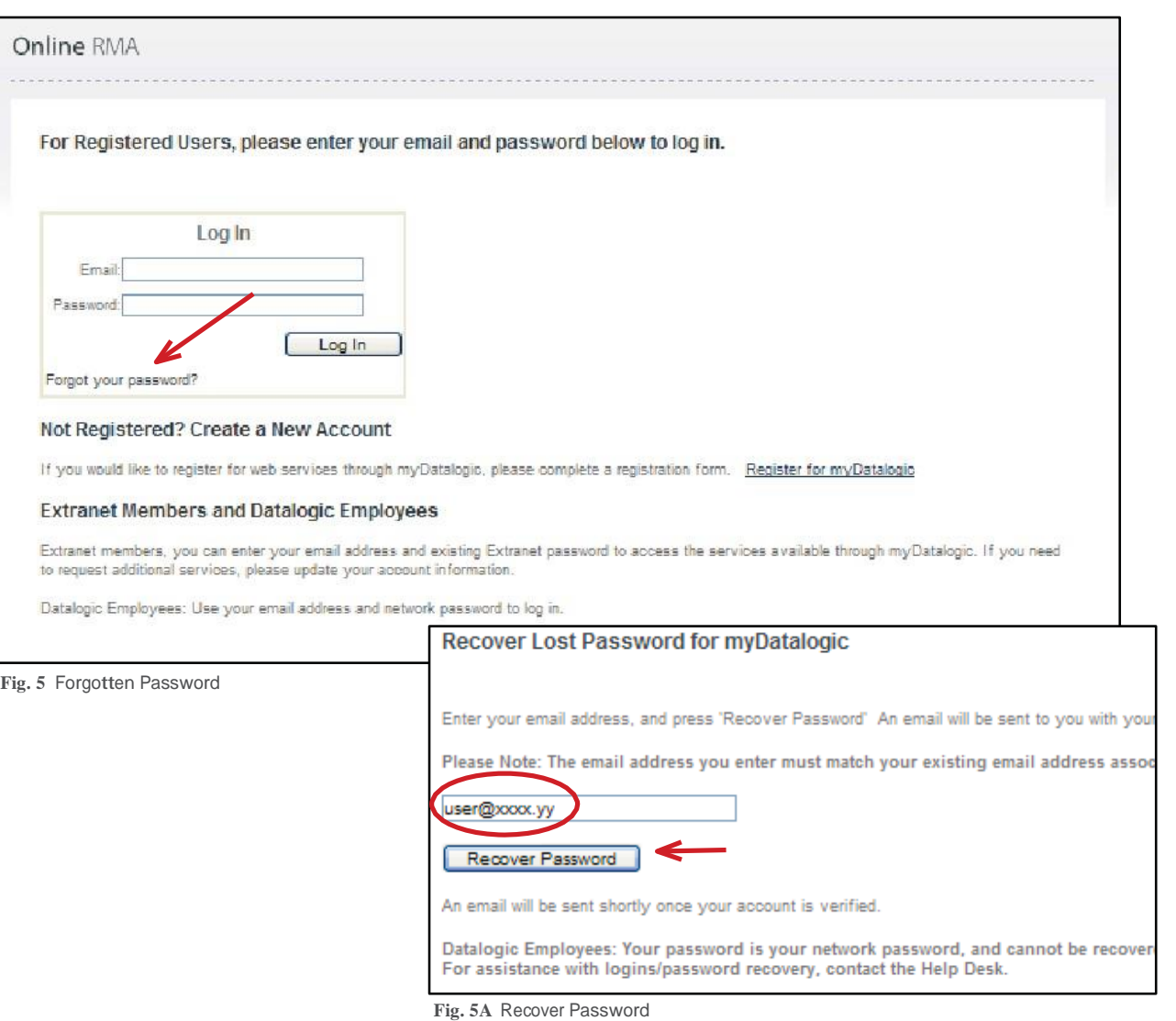

### **Recover Password**

If you already have a 'myDatalogic' or 'EASEOFCARE Service' account and forgot your password you can retrieve it at any time.

At the Login screen click the 'Forgot your password?' link, enter the account email address, and then click the 'Recover Password' (See Fig. 5 and Fig. 5A)

You will receive an email including your user name (the email address you registered with) and your password.

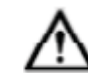

Remember to look in your spam folder where automated messages sometimes filter.

### **ODATALOGIC**

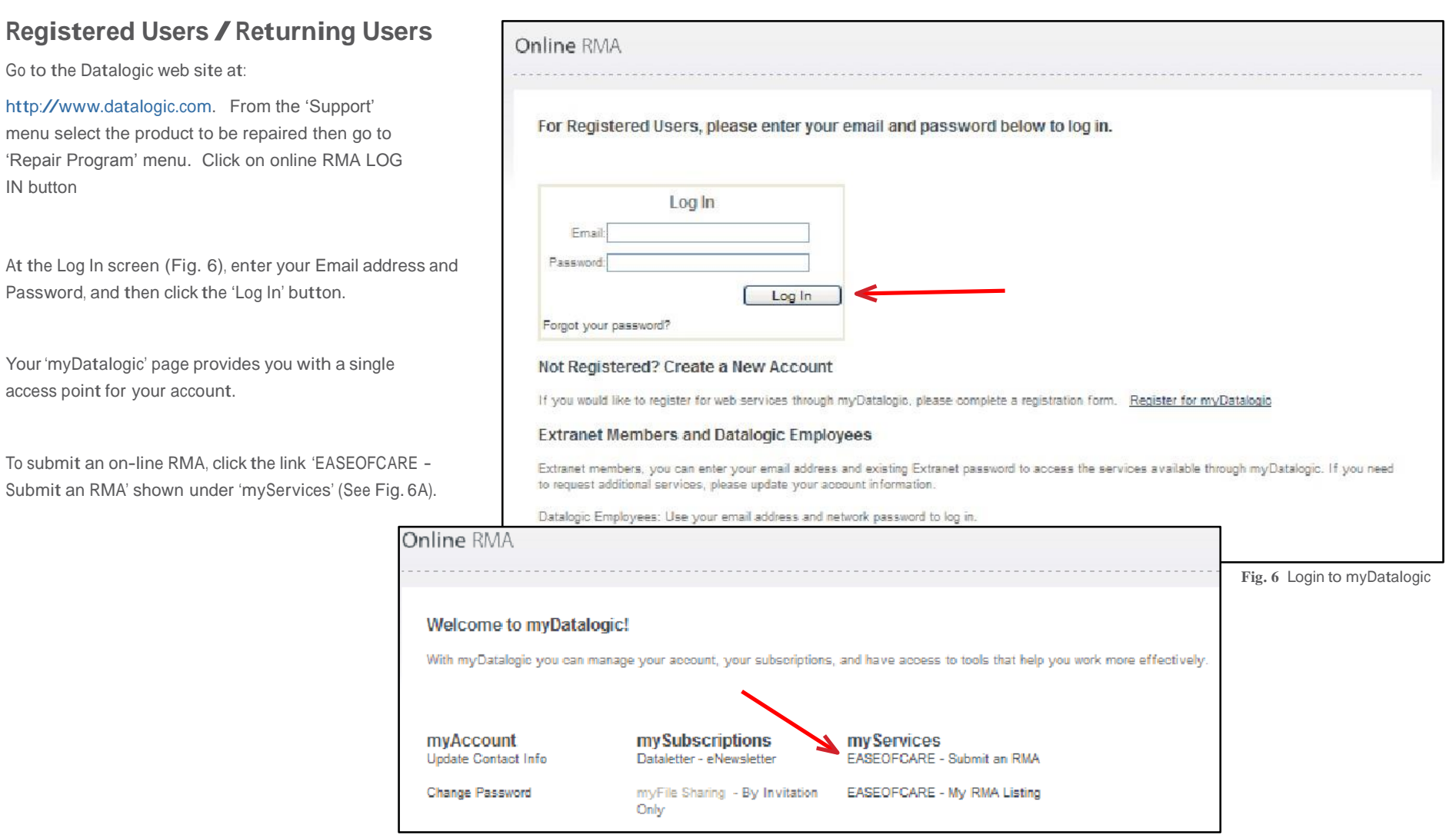

**Fig. 6A** EASEOFCARE - Submit an RMA

EASEOFCARE - User's Guide to On-Line RMAs Page 5 of 17

### **ODATALOGIC**

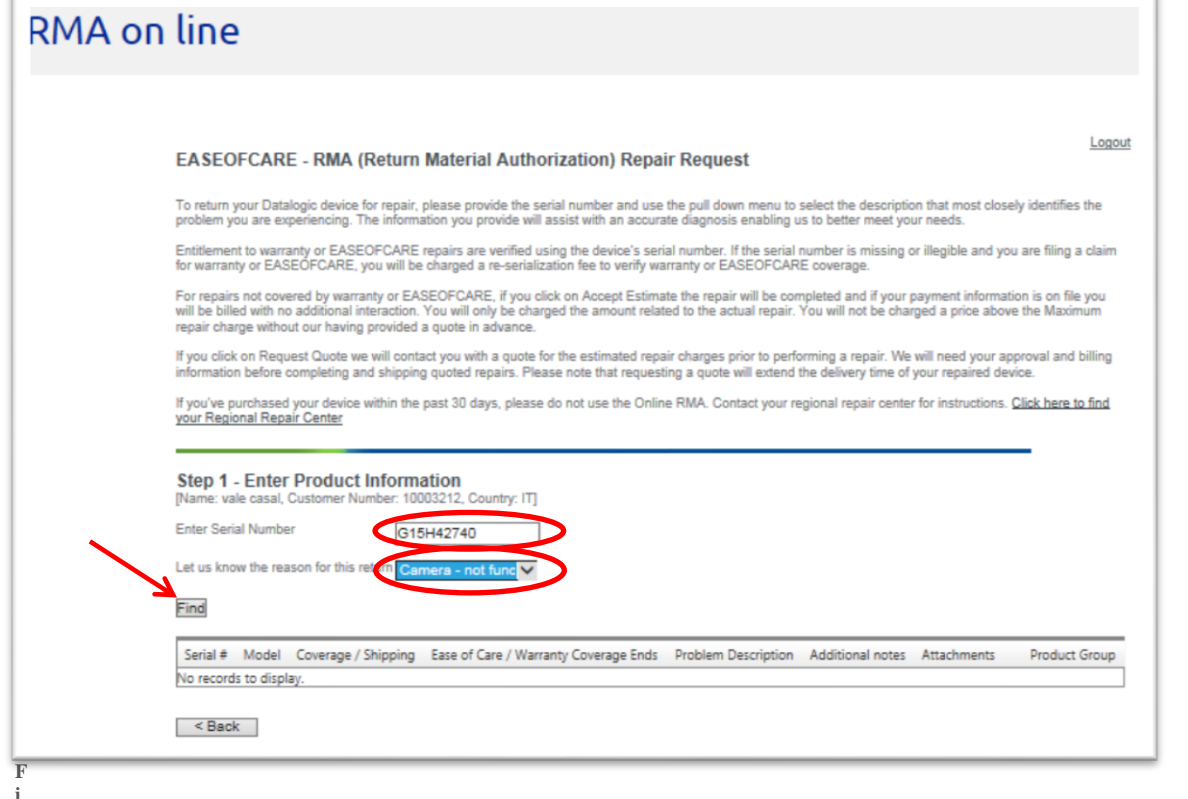

**Fig. 7** Enter Product Information

### **Starting an RMA Request**

A serial number of the product being submitted is required. In most cases, the serial number can be found on the actual unit. Please have this number ready before beginning the process.

**Note:** If a Serial Number can't be found or is no longer readable, a Re-Serialization fee may apply to the unit and you will be prompted to provide the Product Name. Please see page 9 - 'Unknown Serial Numbers' for additional information.

#### **Step 1 - Enter Product Information**

Enter the Serial Number in the appropriate box.

In the drop-down box, select the reason for returning the product.

Click on 'Find' (see Fig. 7). The application will search for the product information and status.

**Note:** You don't have to worry about differences in entitlements when several products are submitted at the same time. System will automatically generate multiple RMAs as it is appropriate, BUT if you try to create an RMA for products that are repaired in different locations, you will be blocked and have to split the RMAs

### **ODATALOGIC**

Logout

### **Step 1 - Enter Product Information**

#### **Confirm Entitlement**

Verify the Product Information and Entitlement (see Fig.8). **Accept Estimate**, in which case the product is repaired without any further notification, **or Request Quote**, in which case the product is not repaired until you accept the quote.

Press 'Add Product and Continue' or go 'Back' one step if additional editing is needed.

**Note:** Entitlement doesn't have to be confirmed when product is under coverage of an EASEOFCARE service program or under Factory Warranty.

If you dispute the Entitlement, please provide as much relevant information as possible in the Step 3 'Additional Information' box, such as date of purchase, contract number, etc.

**Note:** If needed, a Datalogic representative may contact you for additional information and details regarding the RMA Request.

#### **EASEOFCARE - RMA (Return Material Authorization) Repair Request**

To return your Datalogic device for repair, please provide the serial number and use the pull down menu to select the description that most closely identifies the problem you are experiencing. The information you provide will assist with an accurate diagnosis enabling us to better meet your needs.

Entitlement to warranty or EASEOFCARE repairs are verified using the device's serial number. If the serial number is missing or illegible and you are filing a claim for warranty or EASEOFCARE you will be charged a re-serialization fee to verify warranty or EASEOFCARE coverage

For repairs not covered by warranty or EASEOFCARE, if you click on Accept Estimate the repair will be completed and if your payment information is on file you will be billed with no additional interaction. You will only be charged the amount related to the actual repair. You will not be charged a price above the Maximum repair charge without our having provided a quote in advance.

If you click on Request Quote we will contact you with a quote for the estimated repair charges prior to performing a repair. We will need your approval and billing information before completing and shipping quoted repairs. Please note that requesting a quote will extend the delivery time of your repaired device.

If you've purchased your device within the past 30 days, please do not use the Online RMA. Contact your regional repair center for instructions. Click here to find your Regional Repair Center

#### Step 1 - Enter Product Information

[Name: vale casal, Customer Number: 10003212, Country: IT] **Enter Serial Number** 

G15H42740

Let us know the reason for this return  $\boxed{\text{Camera - not func}}$ 

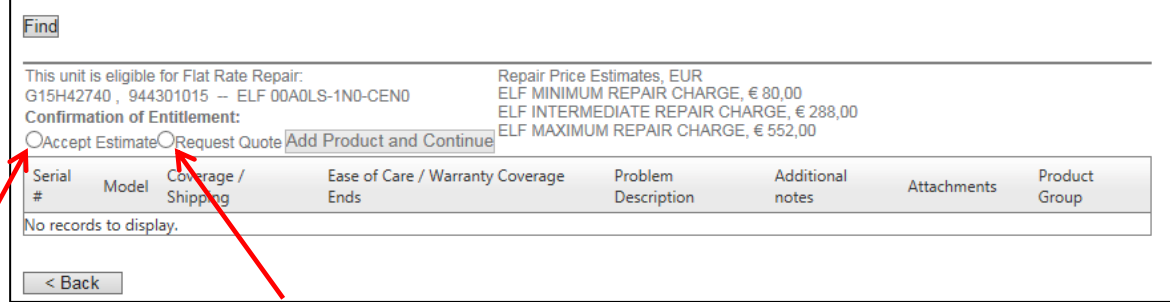

**Fig. 8** Confirm Entitlement

### **ODATALOGIC**

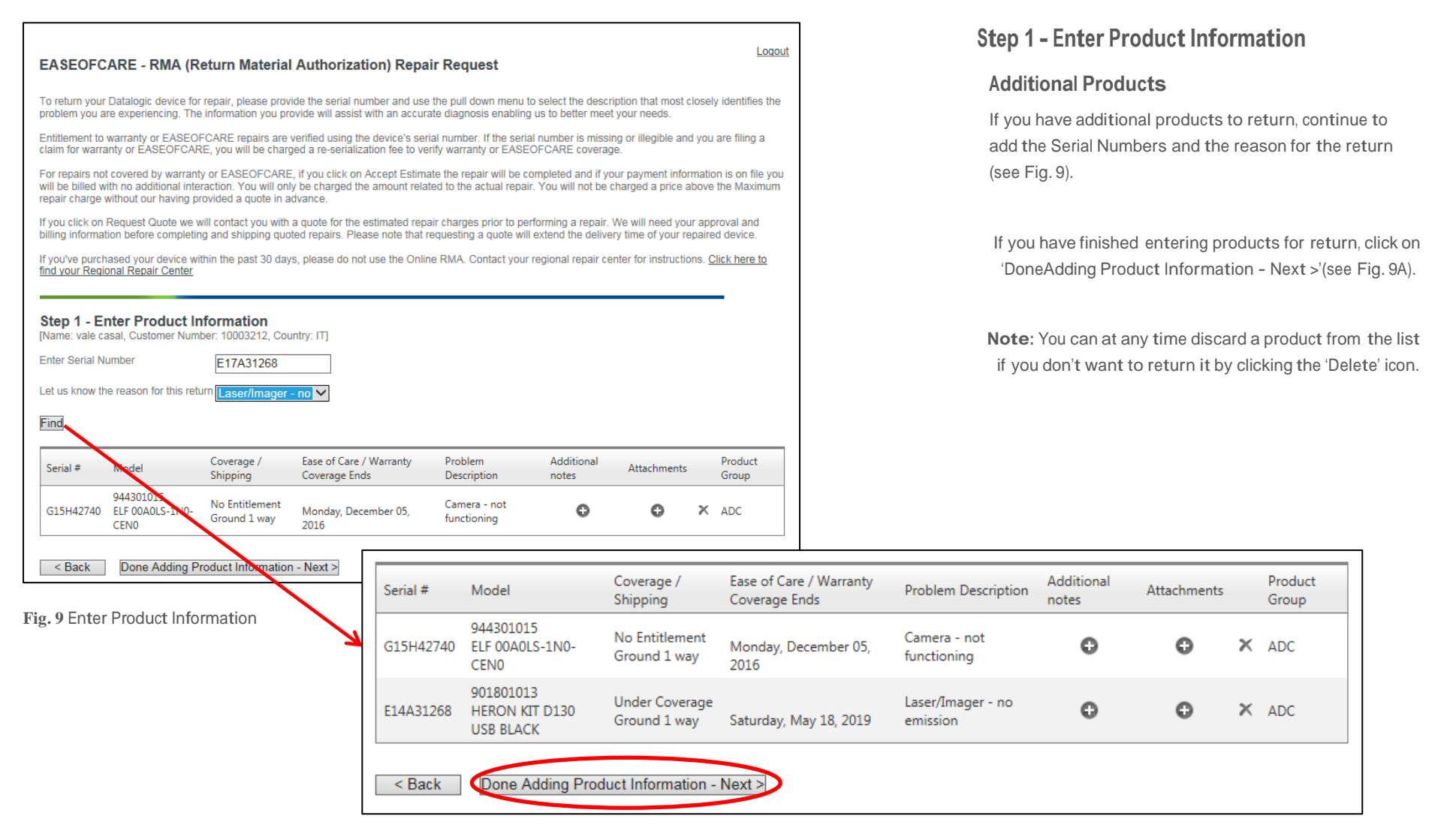

**Fig. 9A** Enter Product Information

EASEOFCARE - User's Guide to On-Line RMAs Page 8 of 17

### **ODATALOGIC**

### **Step 1 - Enter Product Information**

#### **Unknown Serial Numbers**

Occasionally, a Serial Number may be worn off of a product or lost for various reasons. If this is the case, please enter Unknown (see Fig. 10) in the 'Enter Serial Number' box.

In the drop-down box, please select a reason for returning the product.

Press 'Find'.

The screen will refresh and you will be asked to provide the Product Name associated with the unknown Serial Number (see Fig. 10A).

Check the box to acknowledge the conditions regarding the unverified product.

Click 'Add Product and Continue'.

The screen will refresh. Select 'Done Adding Product Information' to advance to the next screen.

For repairs not covered by warranty or EASEOFCARE, if you click on Accept Estimate the repair will be completed and if your payment information is on file you will be billed with no additional interaction. You will only be charged the amount related to the actual repair. You will not be charged a price above the Maximum repair charge without our having provided a quote in advance.

If you click on Request Quote we will contact you with a quote for the estimated repair charges prior to performing a repair. We will need your approval and billing information before completing and shipping quoted repairs. Please note that requesting a quote will extend the delivery time of your repaired device.

If you've purchased your device within the past 30 days, please do not use the Online RMA. Contact your regional repair center for instructions. Click here to find your Regional Repair Center

#### **Ctan 4 Enter Draduat Information**

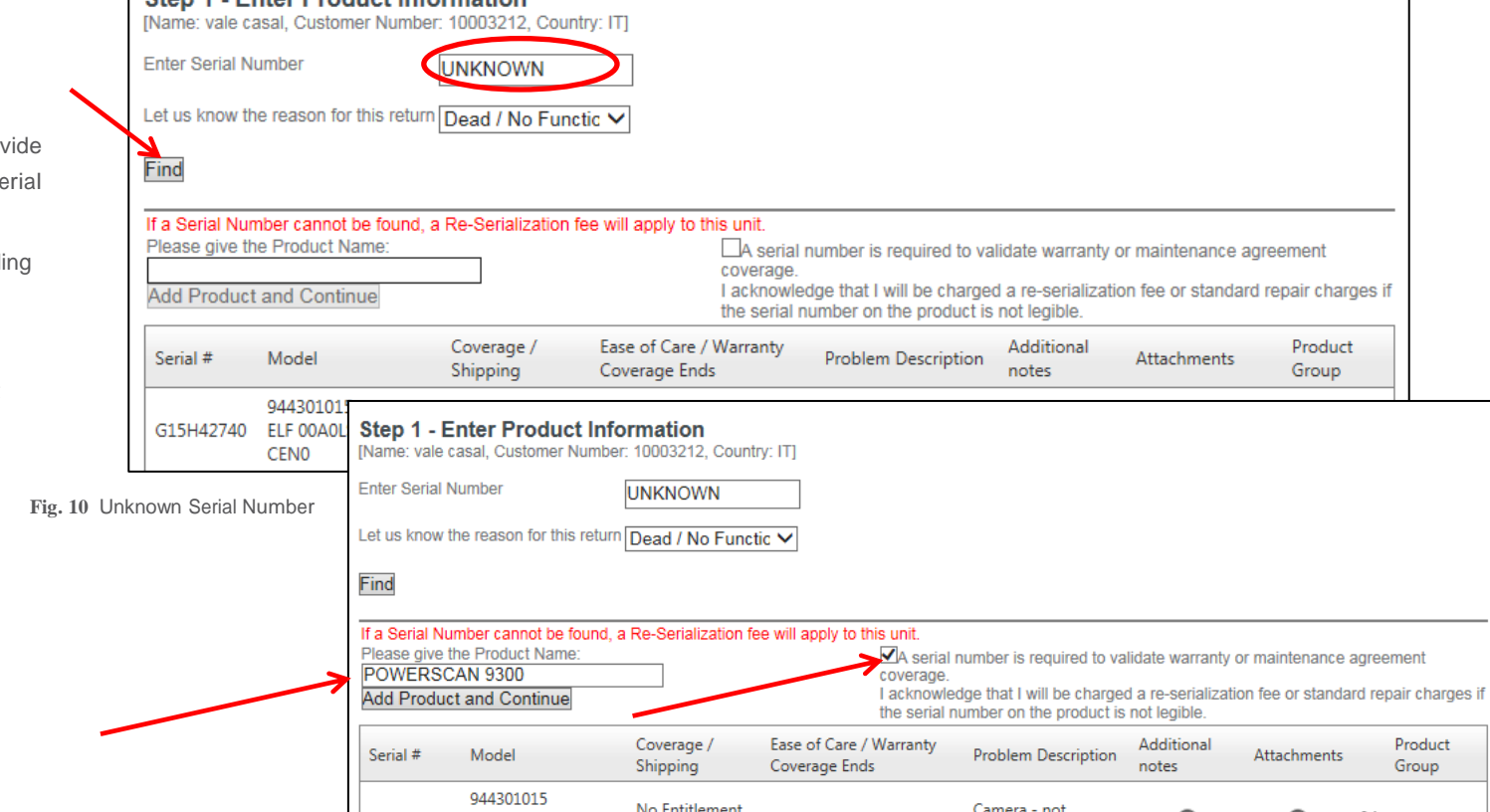

**Fig. 10A** Serial Number Required

EASEOFCARE - User's Guide to On-Line RMAs Page 9 of 17

### **ODATALOGIC**

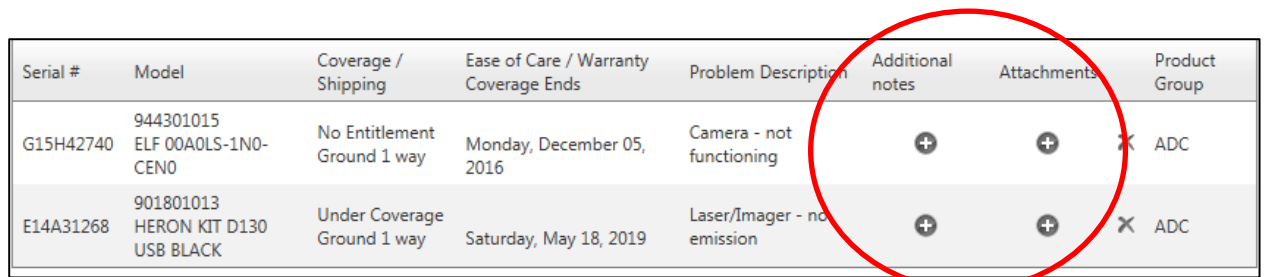

**Fig. 11** Enter Product Information

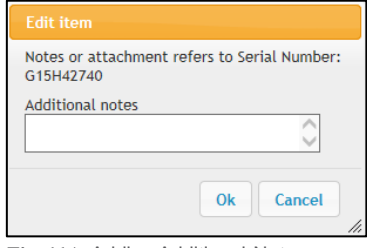

Select Ok Cancel

**Fdit item** 

 **Fig. 11A** Adding Additional Notes **Fig. 11B** Adding an Attachment

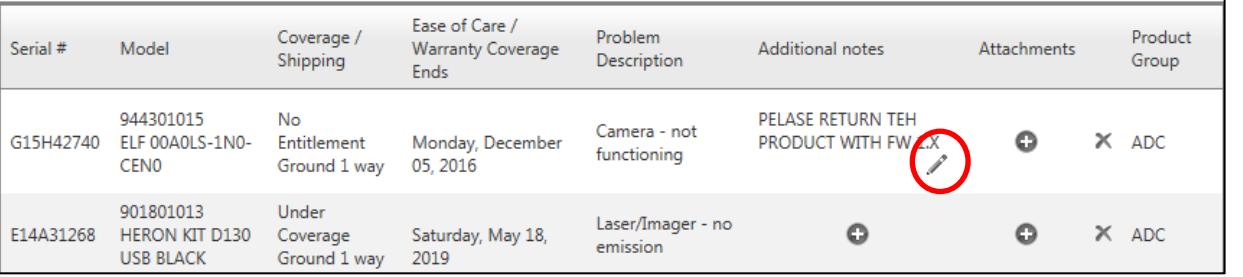

**Fig. 11C** Editing Information

### **Step 1 - Enter Product Information**

#### **Additional Notes and Attachments**

To enter related product technical information and/or to attach a document relevant to the repair of your device, click the "+' icon (see Fig. 11).

Notes or attachment refers to Serial Number:<br>
G15H42740<br>
G15H42740 (see Fig. 11A).

> An "Attachment' cannot exceed 5 Mb per item (see Fig. 11B).

Information in both of these features can be edited and/ or deleted at any time (see Fig. 11C).

### **ODATALOGIC**

### **Step 2 - Enter Shipping Information**

There are four options:

1) Select the desired 'Customer #' from the list associated to your account, which automatically populates the fields based on selected Customer # details.

**Note:** Please check for multiple pages to list all proposed pre-defined 'Ship To' locations.

2) Click on 'New Address' and manually fill in the fields (see Fig. 12 for options).

3) Click on 'Same as Billing Address' which automatically populates the fields.

4) Click on 'Use Most Recent Address', which automatically populates the fields based on your last 'Ship To' location entered.

All products submitted on this RMA will be shipped to the address that is entered here when the repair process is complete. Fields identified with an asterisk (\*) are required fields. When finished, click on 'Next' at the bottom or 'Back' to step back to the previous screen for editing.

#### Step 2 - Enter Shipping Information

[Name: vale casal, Customer Number: 10003212, Country: IT]

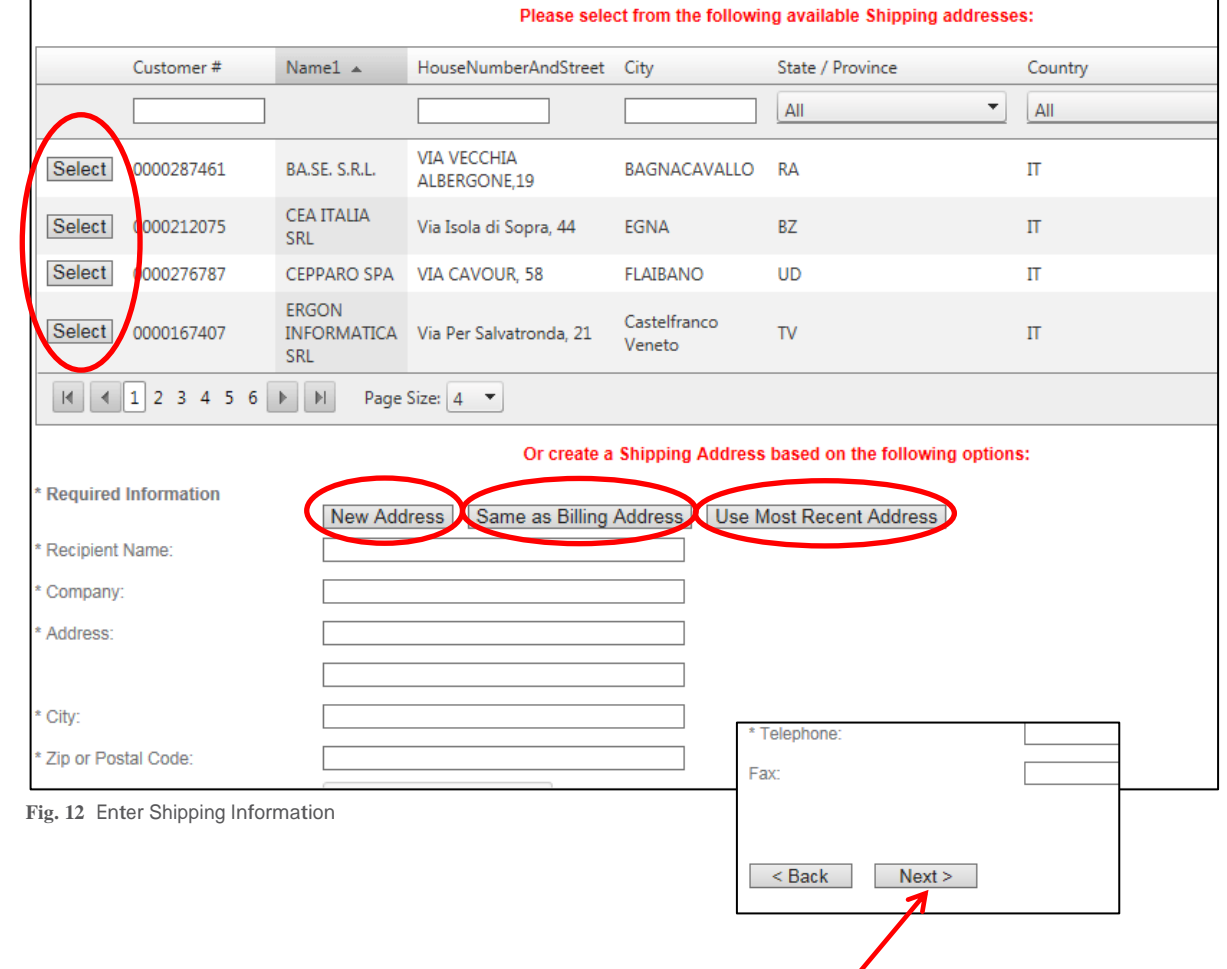

EASEOFCARE - User's Guide to On-Line RMAs Page 11 of 17

### **ODATALOGIC**

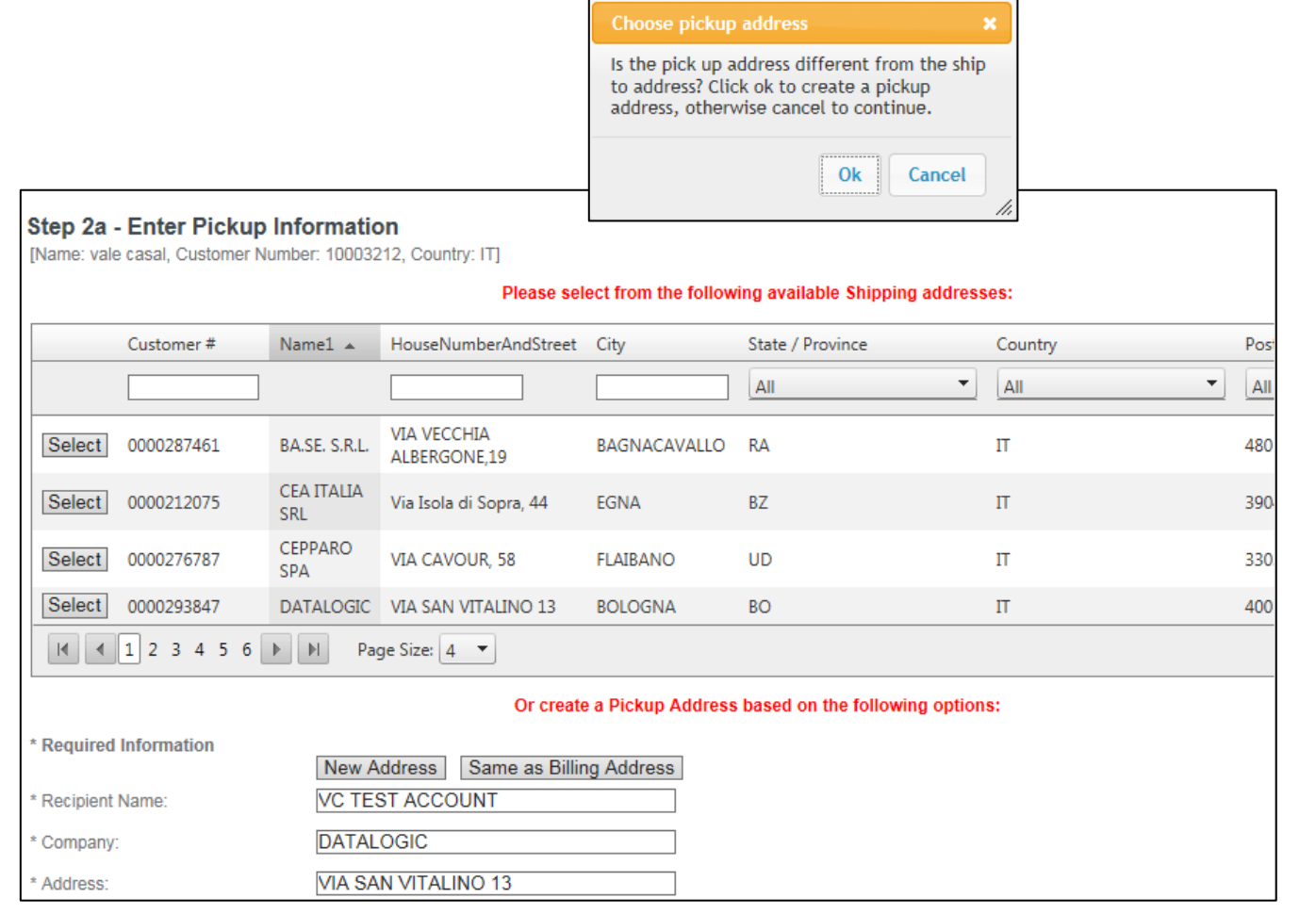

**Fig. 13** Enter Pick Up Information

### **Step 2a - Enter Pick Up Information**

This step only shows up if one of the products is associated a 2-Way shipping condition. In this case you which is different than the 'Ship To' address.

Once the Web Message pops up click the 'Cancel' button if the pick-up address is the same as the Ship To address previously defined (then go to next page Step 3), or click 'OK' if you want to specify a different address.

There are the four same options as included in previous step (See Fig. 13):

1) Select from list.

2) Click on 'New Address' and manually fill in the fields.

3) Click on 'Same as Billing Address'.

4) Click on 'Use Most Recent Address'.

All products covered by a 2-Way shipping condition submitted on this RMA will be collected at the Pick Up address if it is included. Fields identified with an asterisk (\*) are required fields. When finished, click on 'Next' at the bottom or 'Back' to step back to the previous screen for editing

### **ODATALOGIC**

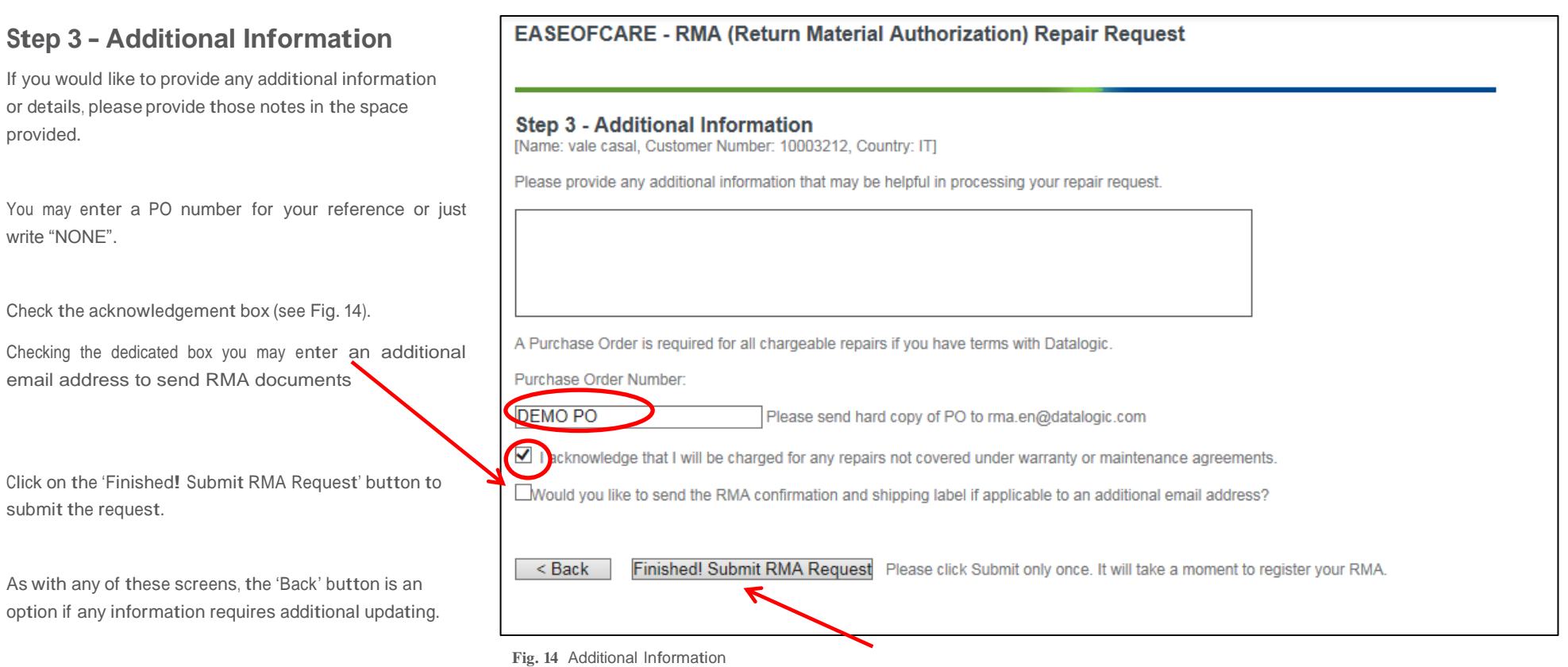

### **ODATALOGIC**

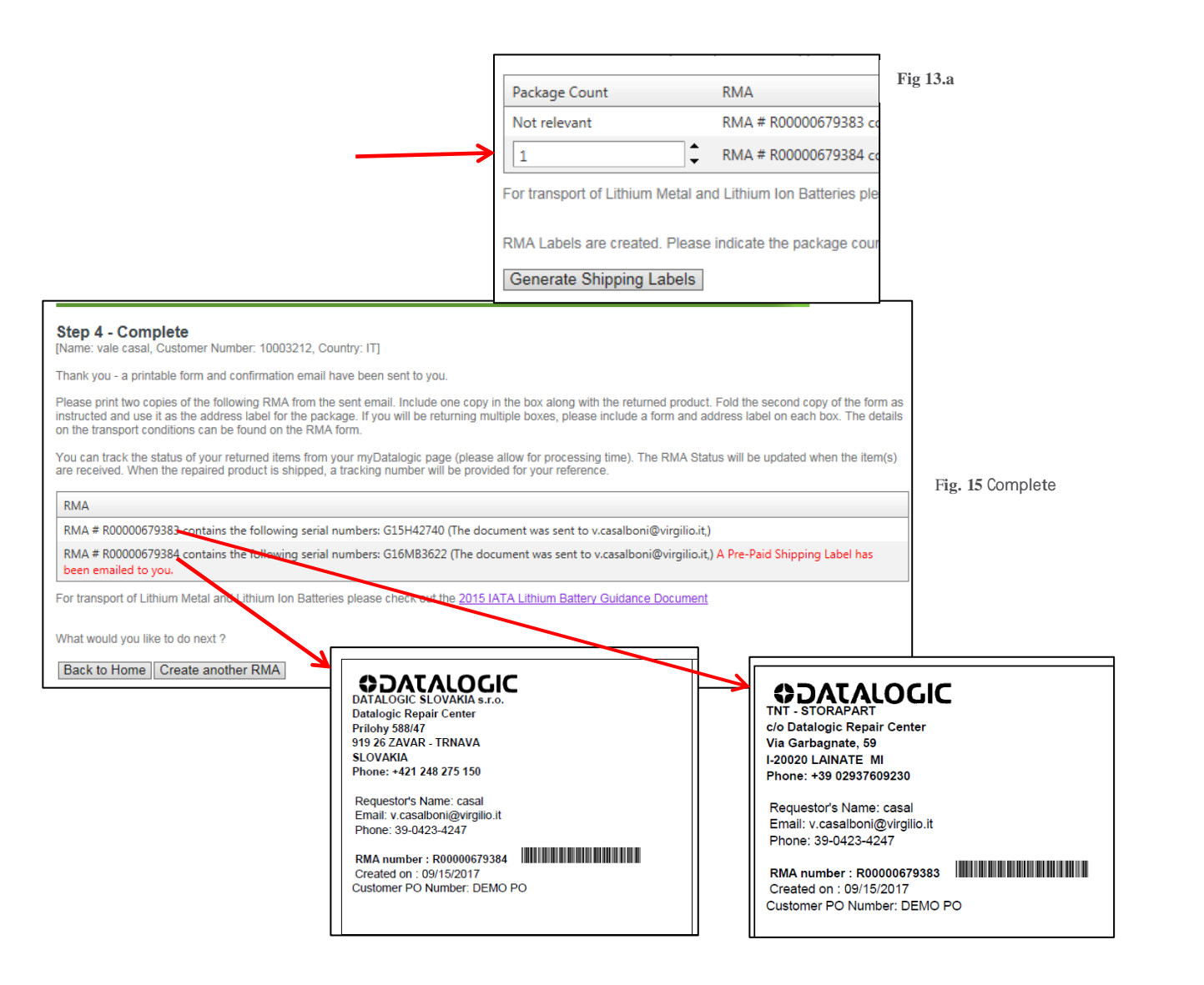

### **Step 4 - Complete**

Carefully read the instructions on Printing Labels, Packaging and follow the directions.

You will receive at the indicated address one or several emails with the RMA document and a pre-paid shipping label as it is relevant for the submitted product(s). Please contact your Datalogic Repair Center if you don't receive these mailings. Please remember to first check your spam folder where automated messages sometimes filter.

**Note:** Based on your region and if one or several products are eligible for inbound freight paid by Datalogic, an additional step could be required where you'll be prompted to indicate the number of packages and to generate shipping labels (see Fig 13.a) . Once completed, you will see the message 'A Pre-Paid Shipping Label has been emailed to you'.

As it is needed, an On-Line RMA will generate multiple RMAs based on product associated service level and shipping type.

You are now authorized to return the listed product(s) to the address shown in the upper left corner of the received RMA form(s) (see Fig. 15). This will reflect the Repair Center or Consolidation Point address which is closest to your country/area of the world.

**Pack the product according to the number of different RMAs received.** Please use the original shipping container if possible or another suitable shipping package, in case you would like to save the original shipping container for resale of the unit.

### **ODATALOGIC**

### **Tracking Your RMA**

Once your RMA has been submitted, you may want to check if the product has been received and/or returned. Once the product has shipped, you may want additional information about the diagnosed defect and repair.

You can track and get information of your RMA from your myDatalogic page.

To track your RMA, click on the 'EASEOFCARE - MyRMA Listing' link under the myServices section (see Fig. 16).

#### **My RMA List**

You can either click the calendar icons to select a date range to see all returns submitted within a defined time frame or search by <sup>a</sup> specific RMA number / Serial number to see a targeted return. Check box 'Include RMAs that have not been received by Datalogic' if you want to see them all.

A tracking number is made available for products which have been shipped. Clicking on desired 'Tracking Number' link will provide you with the shipping details and the progress of your shipment. **Fig. <sup>16</sup>** Tracking Your RMA

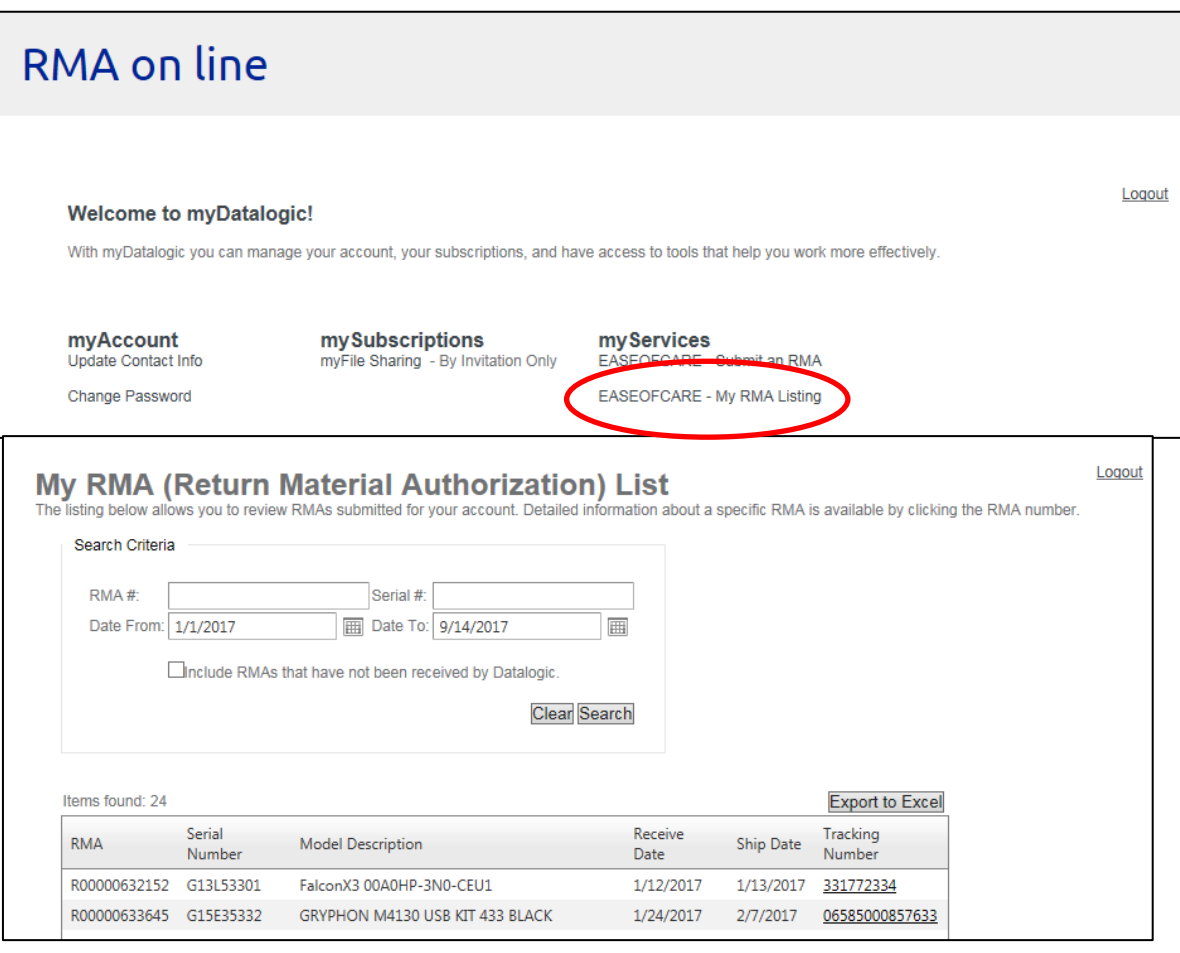

### **ODATALOGIC**

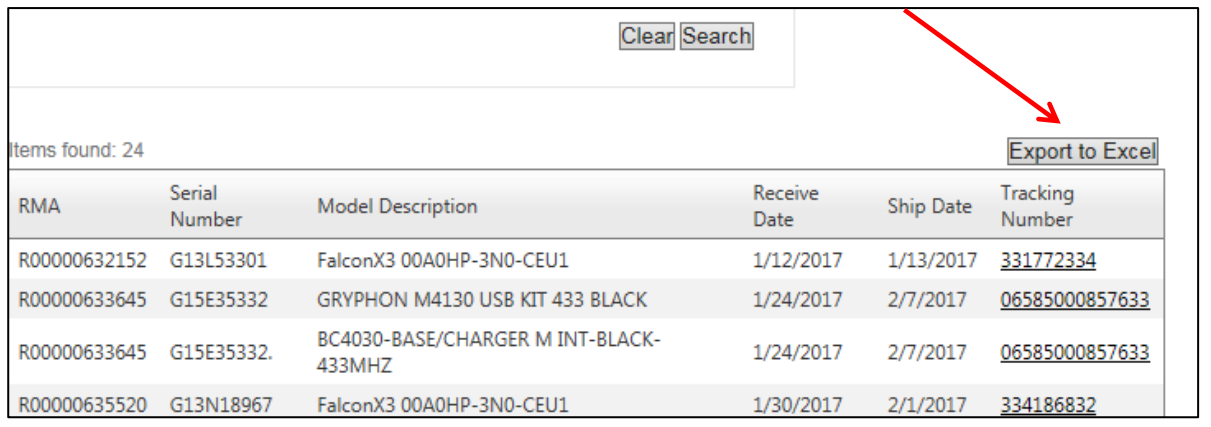

**Fig. 17** My RMA Details

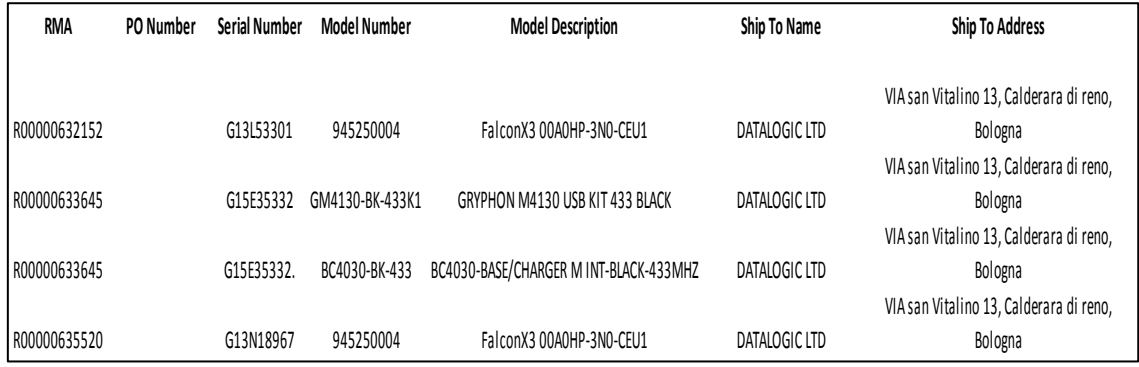

**Fig. 18** "Export to Excel" Results

#### **My RMA List**

You can view the RMA details by clicking the 'Export to Excel' button from My RMA List page (see Fig. 17). This will provide you with a snapshot of all information linked to the listed RMA(s). Each RMA/Serial Number combination will provide the following information (see Fig.18):

**Ship To Name:** The company name where the repaired unit will be or has been shipped to

**Ship To Address:** The location where the repaired unit will be or has been shipped to

**Repair Type:** Unit coverage type

**Customer Reported Issue:** The reason for the return entered by the RMA requestor

**Failure:** Problem found (only applies to Shipped RMA units)

**Repair Description:** Affected component (only applies to Shipped RMA units)

**Receive Date:** The date in which the defective unit reached the Datalogic Service Repair Center

**Ship Date:** The date the repaired unit was (or will be) shipped

**Tracking Number:** The repaired units' consignment tracking number

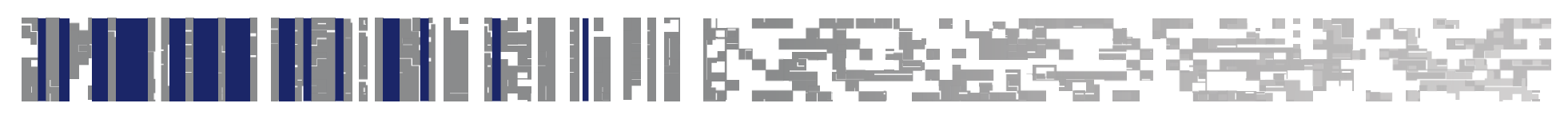

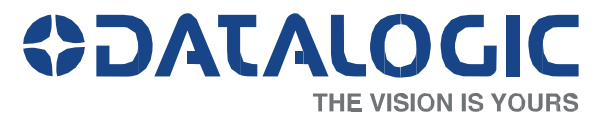

www.datalogic.com

Datalogic S.p.A. and its Group companies. All rights reserved.

Datalogic is a registered trademark of Datalogic S.p.A. in many countries and the Datalogic logo is a trademark of Datalogic S.p.A. Other brand and product names may be trademarks of their respective owners.

Datalogic S.p.A. makes no representations about the suitability of this documentation for any purpose. It is provided "as is," for your information only, without warranty of any kind, either expressed or<br>implied, including